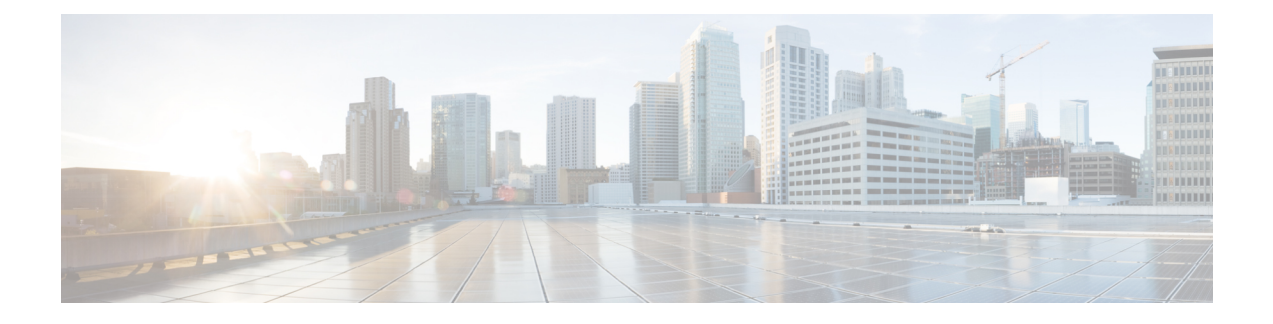

# **Monitor and Troubleshoot Circuits/VCs**

- Check [Circuits/VCs](#page-0-0) for Faults, page 1
- Identify Which [Circuits/VCs](#page-1-0) are Affected by a Specific Fault, page 2
- Get More [Information](#page-2-0) About a Circuit/VC Failure, page 3
- [Troubleshoot](#page-4-0) a Service Failure Using OAM Commands, page 5
- Use EOAM Templates to [Troubleshoot](#page-8-0) EVCs, page 9
- Run a [Performance](#page-8-1) Test on a Circuit/VC, page 9
- Run a [Performance](#page-16-0) Test on a Link (OTS Link), page 17
- View Performance Metrics and Reports for [Circuits/VCs,](#page-22-0) page 23
- Trace and Visualize the Full Route of [Circuits/VCs,](#page-23-0) page 24

# <span id="page-0-0"></span>**Check Circuits/VCs for Faults**

Cisco EPN Manager provides several ways to see, at a glance, if there are any problems with circuits/VCs:

- Circuit list—The colored icon to the left of each circuit/VC name indicates the primary state of the circuit/VC. If the primary state indicates a problem with the circuit/VC, you can access detailed alarm information for the circuit/VC, as described below.
- Circuit/VC 360 view—The Alarms tab in the Circuit/VC 360 view shows all alarms on all devices over which the circuit/VC is configured. Click the information icon next to the circuit/VC name to access the Circuit/VC 360 view.
- Alarm Table—The alarm table shows all alarms for all devices, for a specific device group, or for a specific device. Choose **Monitor > Monitoring Tools >Alarms and Events** to access the alarm table. If you have identified an alarm in the Circuit/VC 360 view, you can get more details about the alarm in the alarm table. You can search for the alarm or for the device/link that generated the alarm using the quick filter or the advanced filter.Each alarm in the table can be expanded to show detailed information about the alarm, including which circuits/VCs are affected by the alarm.
- Circuit/VC Overlay in the Network Topology—When a circuit/VC is selected in the Circuits/VCs list, it is represented on the network topology as an overlay on top of the existing topology. If the alarm is

on a specific device, the alarm badge will appear on the device as usual. If the alarm is on the link between the circuit/VC endpoints, the alarm badge will appear on the link.

• Multi-layer trace for optical circuits—See Trace and Visualize the Full Route of [Circuits/VCs](#page-23-0), on page 24.

# <span id="page-1-0"></span>**Identify Which Circuits/VCs are Affected by a Specific Fault**

To identify which circuits/VCs are affected by a specific fault:

- **Step 1** From the left side bar, choose **Monitor > Monitoring Tools > Alarms and Events**.
- **Step 2** In the alarm table, locate the required alarm. You can use the simple or advanced filters to locate the alarm, if necessary.
- **Step 3** Click on the arrow to the left of the row to expand the row and display the alarm details.
- **Step 4** Locate the Impacted Circuits/VCs pane. All circuits/VCs that are affected by the selected alarm are listed in this pane, with basic information for each circuit/VC. You can access the Circuit/VC 360 view to get more details about the circuit/VC by clicking the *i* icon.
- **Step 5** If necessary, you can modify or delete the circuit/VC from the Impacted Circuits/VCs pane by selecting a circuit/VC and clicking the Modify or Delete button. This opens the Provisioning Wizard. See Modify a [Circuit/VC](bk_CiscoEPNManager_2_1_1_UserAndAdministratorGuide_chapter_01111.pdf#unique_579) and [Delete](bk_CiscoEPNManager_2_1_1_UserAndAdministratorGuide_chapter_01111.pdf#unique_586) a [Circuit/VC](bk_CiscoEPNManager_2_1_1_UserAndAdministratorGuide_chapter_01111.pdf#unique_586) for more information.

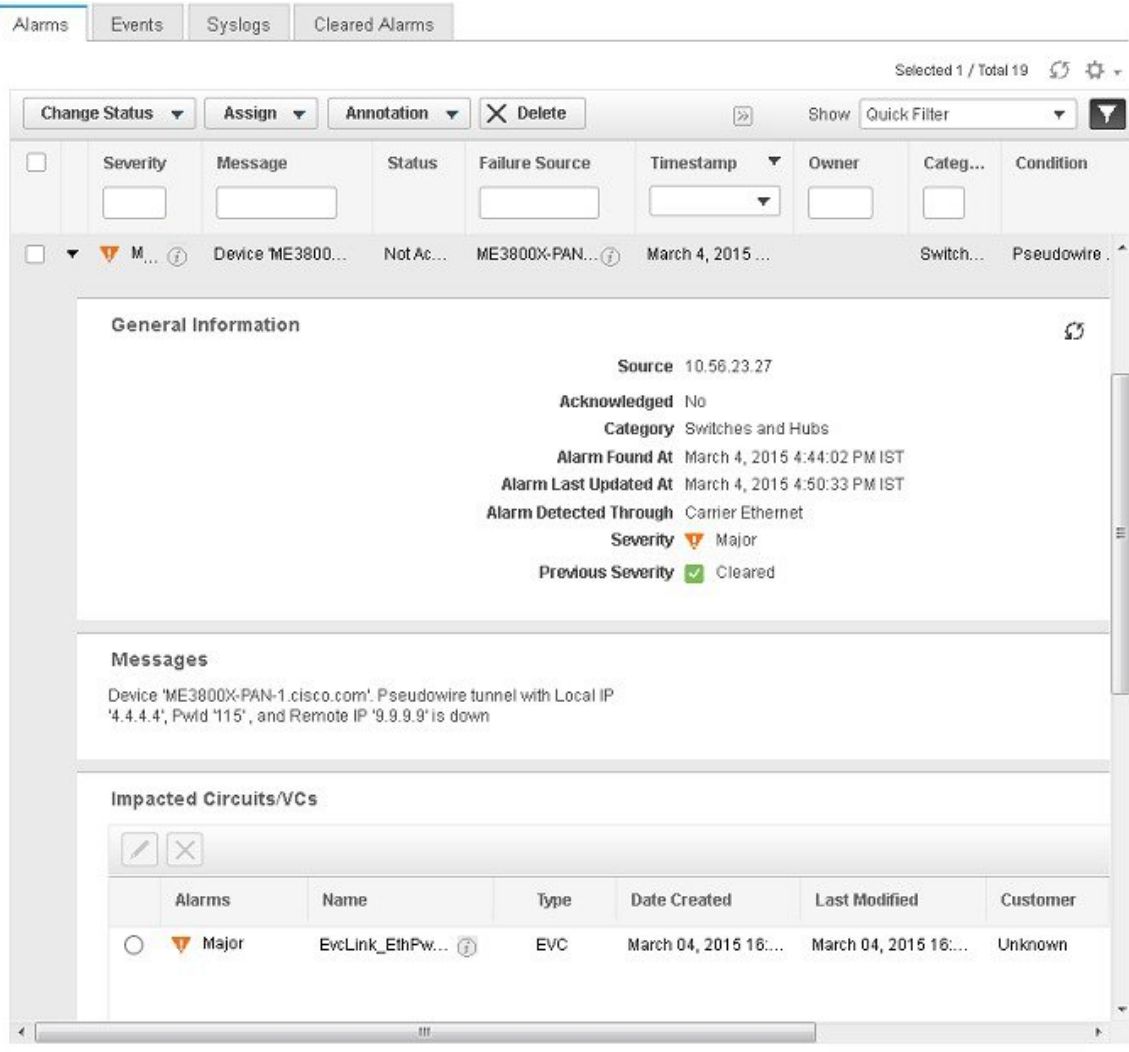

# <span id="page-2-0"></span>**Get More Information About a Circuit/VC Failure**

Cisco EPN Manager provides information about why the provisioning operation of a circuit/VC has failed so that you can troubleshoot the issues. In the Circuits/VCs table, you can identify problems with a circuit/VC by looking at the Provisioning state and the Serviceability and Discovery states. If there has been an error during the provisioning of a circuit/VC and the circuit/VC could not be created, the Provisioning state will be Create Failed. You can click the *i* icon in the Provisioning column to see the configuration of the devices involved in the failure, as well as details about the specific error(s) that occurred.

For optical circuits, the combination of Serviceability state Down and Discovery state Partial can indicate a problem with the circuit. In this case, you can click the *i* icon in the Serviceability column to see the reason that the Serviceability state is Down.

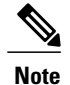

Information about a circuit/VC failure can also be accessed from the Circuit/VC 360 view. See Get [Quick](bk_CiscoEPNManager_2_1_1_UserAndAdministratorGuide_chapter_01111.pdf#unique_155) [Information](bk_CiscoEPNManager_2_1_1_UserAndAdministratorGuide_chapter_01111.pdf#unique_155) About a Circuit/VC: Circuit/VC 360 View.

To view additional information about a circuit/VC provisioning failure from the Circuits/VCs table:

- **Step 1** From the left sidebar, choose **Maps** > **Topology Maps** > **Network Topology**.
- **Step 2** In the **Network Topology** window, click the **Circuits/VCs** tab, and then click the **Circuits/VCs** hyperlink. A table listing all the circuits is launched in a separate window.
- **Step 3** Locate the circuit for which the provisioning operation has failed. The Provisioning state will be **Create Failed**.
- **Step 4** Click the *i* icon next to the **Provisioning** column. A popup window is displayed and lists the devices on which the provisioning errors occurred.
- **Step 5** Select a device to see its configuration and error details.
- **Step 6** Click the *i* icon next to the **Serviceability** column to view the **Serviceability Details** data pop-up window that displays information about why the provisioning operation has failed for the circuit.

**Note** The *i* icon is available only if the serviceability status is down and the discovery status is partial.

For optical circuits, if the Serviceability state is Down and the Discovery state is Partial, click the *i* icon next to the Serviceability column to view the Serviceability Details data pop-up window that displays information about why the circuit's serviceability state is Down. You can also view the Serviceability Details data pop-up window from the Circuit/VC 360 view. For information about how to access the Circuit/VC 360 view, see Get Quick [Information](bk_CiscoEPNManager_2_1_1_UserAndAdministratorGuide_chapter_01111.pdf#unique_155) About a Circuit/VC: Circuit/VC 360 View.

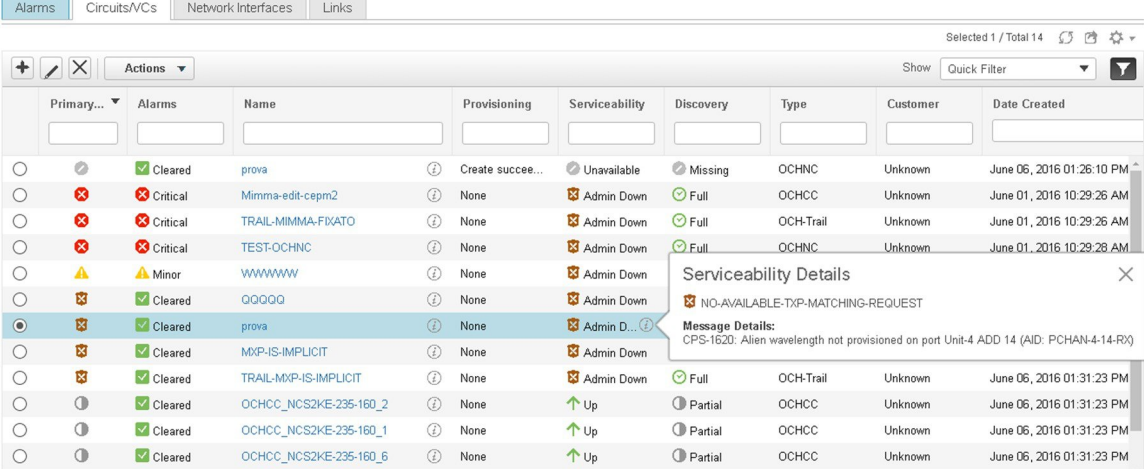

# <span id="page-4-0"></span>**Troubleshoot a Service Failure Using OAM Commands**

Cisco EPN Manager provides the ping and traceroute features to troubleshoot service failures. You can use OAM commands to access these features and monitor the connectivity and path between two endpoints in a service. You can then isolate and resolve the failure. The technologies that are supported for the different IOS devices are:

- MPLS LSP, Pseudowire and CFM: Cisco IOS-XE and Cisco IOS-XR
- MPLS Bidirectional TE Flex LSP and VRFs, : Cisco IOS-XE

The launch points for the OAM command vary based on:

- Technology type—[Launching](#page-4-1) from Network Devices Table, on page 5 (This launch point for OAM commands is supported only for the **MPLS LSP** technology.)
- Service type—[Launching](#page-4-2) from Circuit 360, on page 5
- Event type—[Launching](#page-5-0) from Alarm Browser, on page 6

You can perform ping or traceroute using the OAM commands to troubleshoot a service failure. See [Perform](#page-7-0) a Ping or [Traceroute](#page-7-0) Using OAM Command, on page 8

## <span id="page-4-1"></span>**Launching from Network Devices Table**

To launch MPLS LSP technology OAM command from Network Devices table:

#### **DETAILED STEPS**

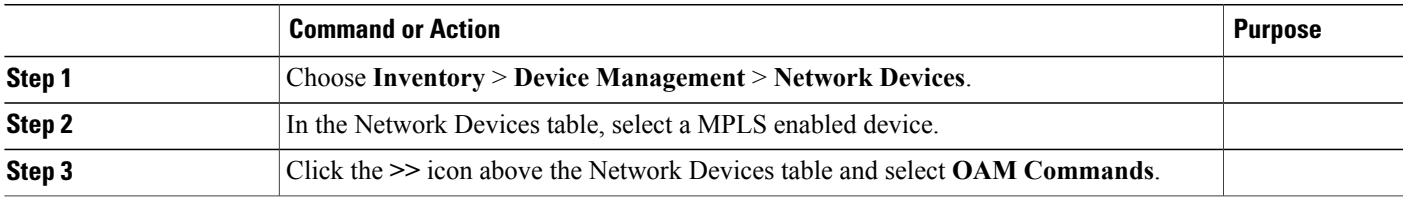

### <span id="page-4-2"></span>**Launching from Circuit 360**

If you are launching OAM command from the Service/Circuit 360, the service type is the criteria that determines the technology that is supported. See Overview of Circuit/VC Discovery and [Provisioning](bk_CiscoEPNManager_2_1_1_UserAndAdministratorGuide_chapter_01101.pdf#unique_492) to know in detail about the different service types.

To launch OAM command from Circuit 360:

T

#### **DETAILED STEPS**

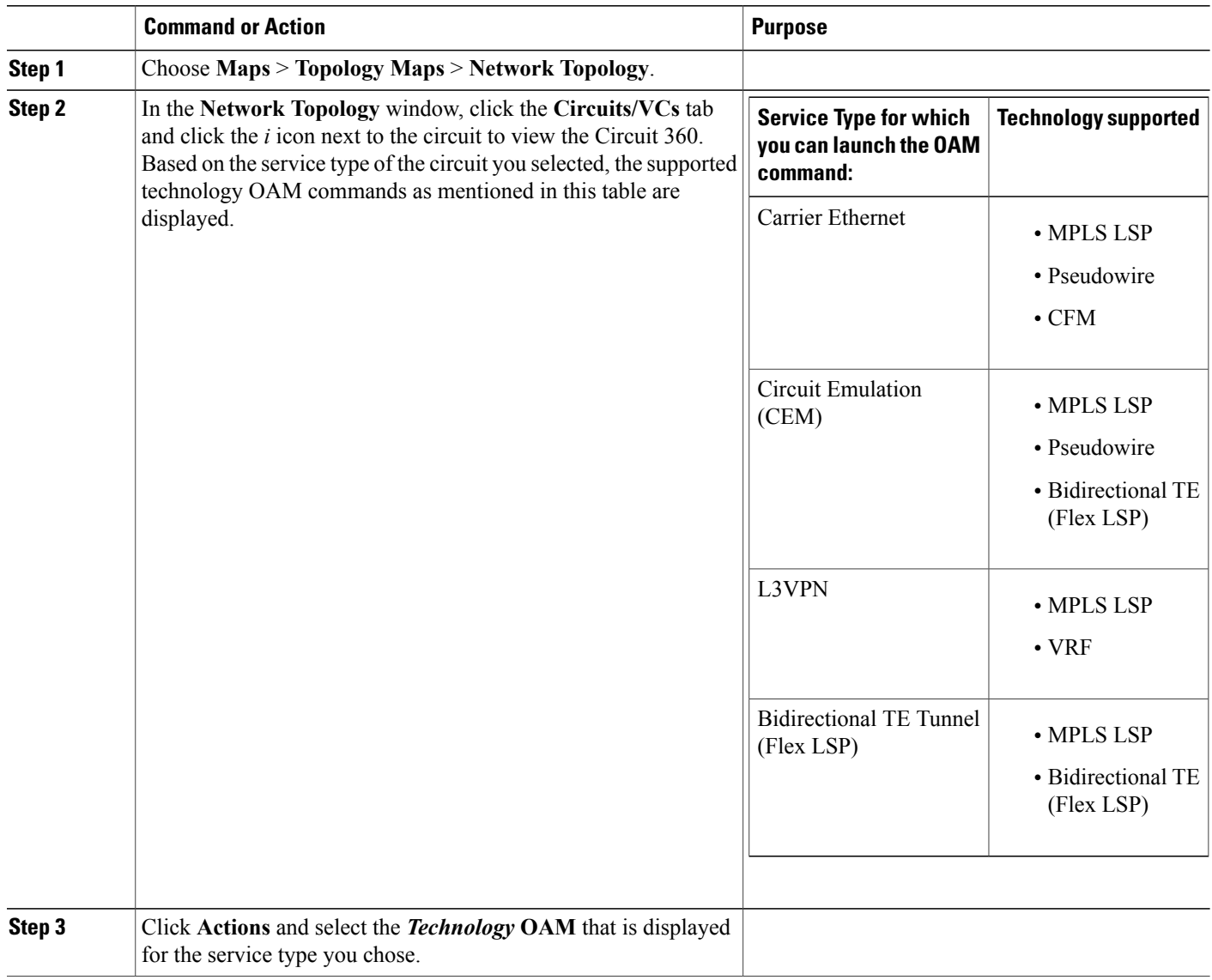

## <span id="page-5-0"></span>**Launching from Alarm Browser**

If you are launching OAM command from the alarm browser, the event type is the criteria that determines the technology that is supported.

To launch OAM command from an alarm browser:

#### **DETAILED STEPS**

 $\mathbf{I}$ 

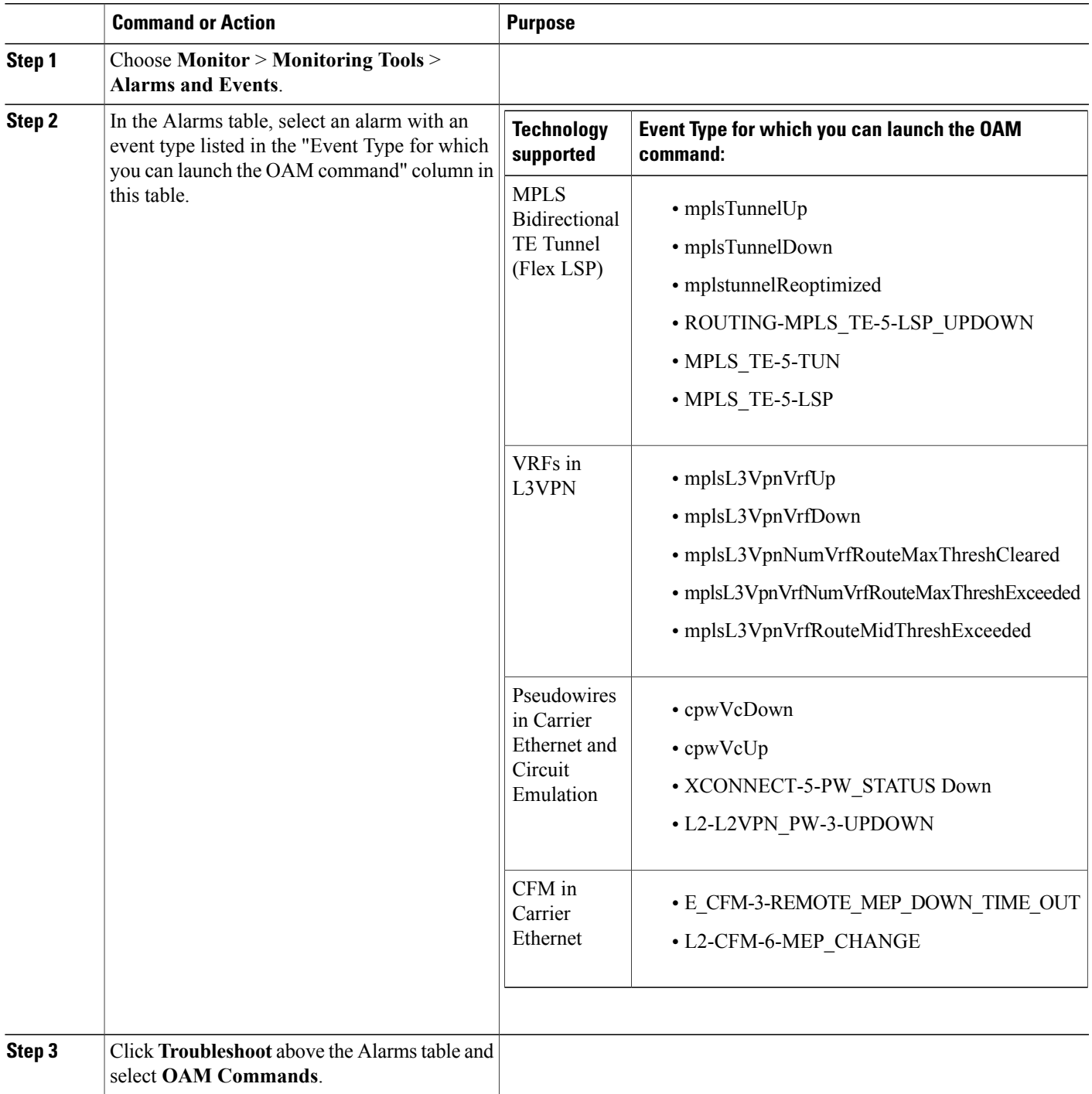

## <span id="page-7-0"></span>**Perform a Ping or Traceroute Using OAM Command**

To perform a ping or traceroute using OAM command:

**Step 1** Launch the *Technology***OAM Command** window. See [Troubleshoot](#page-4-0) a Service Failure Using OAM Commands, on page 5 for the OAM command launch points for the supported technologies.

**Technology Type Launched from Alarm Browser Launched from Service/Circuit 360** From the **Pesudowire Endpoint** drop-down list, choose the endpoint participating in the service. Pseudowire Details are auto-populated From the **Source LDP ID** and **Destination LDP ID** drop-down lists, choose the LDP ID of the source and destination endpoints participating in the service. From the **Destination LDP ID** drop-down list, choose the LDP ID of the destination endpoint participating in the service. MPLS LSP Choose the tunnel's path as **Active**, **Working**, or **Path-Protect** for which you want to perform a ping or traceroute. Cisco EPN Manager performs the ping or traceroute on both directions, that is, from headend to tailend and vice versa. Choose the tunnel's path as **Active**, **Working**, or **Path-Protect** for which you want to perform a ping or traceroute. Cisco EPN Manager performs the ping or traceroute on both directions, that is, from headend to tailend and vice versa. MPLS Bidirectional TE Tunnel (Flex LSP) From the **Source End Points** and **Destination End Points** drop-down lists, choose the source and destination endpoints of another VRF that belongs to the same VPN. From the **End Points** drop-down list, choose the endpoint of another VRF that belongs to the same VPN. VRF in L3VPN From the **Source MEP ID** and **Destination MEP ID** drop-down lists, choose the MEP IDs of the source and destination endpoints participating in the service. From the **Destination MEP ID** drop-down list, choose the MEP ID of the destination endpoint participating in the service. CFM in Carrier Ethernet

#### **Step 2** Based on the launch point, select the required fields as displayed in this table for the selected technology type.

**Step 3** Choose **Actions** > **Ping** to perform a ping, and choose **Actions** > **Traceroute** to perform a traceroute.

The results of the ping and traceroute commands are displayed in the following formats:

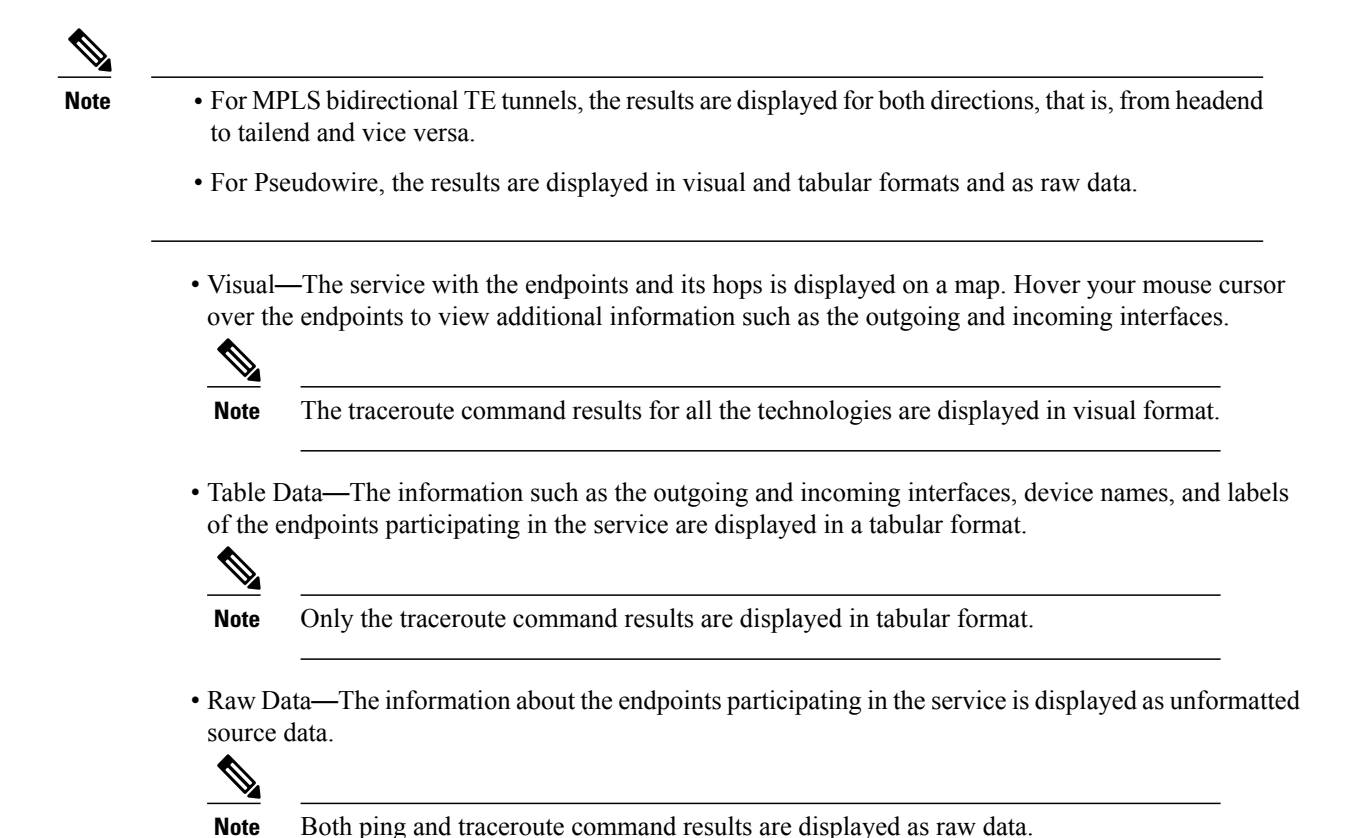

# <span id="page-8-1"></span><span id="page-8-0"></span>**Use EOAM Templates to Troubleshoot EVCs**

Cisco EPN Manager provides several predefined templates that can be used to monitor the connectivity and performance of virtual connections (VCs) in a Carrier Ethernet network. To use these templates, choose **Configuration > Templates > Features & Technologies > CLI Templates > System Templates - CLI**. See Perform EOAM [Connectivity](bk_CiscoEPNManager_2_1_1_UserAndAdministratorGuide_chapter_01011.pdf#unique_458) and Performance Checks for more information.

# **Run a Performance Test on a Circuit/VC**

When you run a performance test, Cisco EPN Manager connects to the network elements to provide real-time data. To get historical information, see View Performance Metrics and Reports for [Circuits/VCs](#page-22-0), on page 23.

- [Performance](#page-9-0) Test Based on Y.1564 for EVCs, on page 10
- [Performance](#page-11-0) Test Based on Y1731 for EVCs, on page 12
- [Performance](#page-12-0) Test for Optical Circuits, on page 13
- [Performance](#page-15-0) Test for Circuit Emulation Services, on page 16

### <span id="page-9-0"></span>**Performance Test Based on Y.1564 for EVCs**

CE performance tests verify the correct configuration and performance of CE EVCs at the time of activation. You can also use the CE performance tests to troubleshoot an EVC that is already in operation.

The Y.1564 Ethernet service activation or performance test methodology allows turning up, installing, and troubleshooting Ethernet-based services. Using this test, you can verify the service configuration and performance from UNI to UNI. This ensures that the SLA will be met according to the bandwidth profile purchased, and the promised class of service.

These tests provide complete validation of Ethernet service-level agreements (SLAs) in a single test. Using a traffic generator performance profile, you can create the traffic based on your requirements. The network performance, such as throughput, loss, and availability, are analyzed using Layer 2 traffic with various bandwidth profiles.

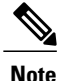

You can only run performance tests on EVCs that are configured on the network and discovered by Cisco EPN Manager .

#### **Supported Devices**

The Y.1564 performance test is supported on the following devices running IOS 15.4(S) or IOS XE 3.12S and higher:

- List of devices that can be specified as either source or destination:
	- ◦Cisco ASR 920
	- ◦Cisco ASR 920 24SZIM
	- ◦Cisco ASR 920 24TZM
	- ◦Cisco ASR 920 24SZM
	- ◦Cisco ASR 920 4S ZD
	- ◦Cisco ASR 920 8S Z0A
	- ◦Cisco ASR 920 12 CZA
	- ◦Cisco ASR 920 12 CZD
	- ◦Cisco ASR 920 4S ZA
	- ◦Cisco ASR 920 8S Z0D
	- ◦Cisco ASR 920 12 CZ IM
	- ◦Cisco ASR 901
	- ◦Cisco ASR 901S
	- ◦Cisco ASR 901\_10G
	- ◦Cisco ASR 903 RSP2/RSP3
	- ◦Cisco NCS 4201
- ◦Cisco NCS 4202
- ◦Cisco ME 3600X-24CX-M
- ◦Cisco ME 3600X-24CXE-M
- ◦Cisco ME1200
- List of devices that can be specified as destination (loopback) only:
	- ◦Cisco ME3800X
	- ◦Cisco NCS 4206
	- ◦Cisco ASR 903 RSP/RSP1

#### <span id="page-10-0"></span>**Running a Y.1564 Performance Test**

To run a Y.1564 performance test on an EVC, do the following:

#### **Before You Begin**

If you want to run a Y.1564 performance test on an EVC that resides on a ME1200 device, enter the following QoS configuration on both the source and destination interfaces before you run the test:

Interface **<***interface-name***>** qos map tag-cos pcp 0 dei 0 cos 0 dpl 0 qos map tag-cos pcp 0 dei 1 cos 0 dpl 1 qos map tag-cos pcp 1 dei 0 cos 1 dpl 0 qos map tag-cos pcp 1 dei 1 cos 1 dpl 1 qos map cos-tag cos 0 dpl 0 pcp 0 dei 0 qos map cos-tag cos 0 dpl 1 pcp 0 dei 1 qos map cos-tag cos 1 dpl 0 pcp 1 dei 0 qos map cos-tag cos 1 dpl 1 pcp 1 dei 1

- **Step 1** Choose **Maps** > **Topology Maps** > **Network Topology** to open the **Network Topology** page.
- **Step 2** From the toolbar, click **Device Groups** to open the **Device Groups** pop-up window.
- **Step 3** Locate and click the device group that contains the circuit/VC you want to test, then close the pop-up window.
- **Step 4** Click the **Circuits/VCs** tab, locate the relevant service, and then click its *i* (**information**) icon to open its **Circuit/VC 360** view.
- **Step 5** From the top right corner of the view, choose **Actions** > **Y.1564 Test** to open the Y.1564 performance test settings page. This test can also be initiated from the **Circuit/VC** tab in a device's **Device 360** view and the **Circuits/VCs & Network Interfaces** page. See View a Device Group's [Circuits/VCs](bk_CiscoEPNManager_2_1_1_UserAndAdministratorGuide_chapter_01111.pdf#unique_157) and View [Circuits/VCs.](bk_CiscoEPNManager_2_1_1_UserAndAdministratorGuide_chapter_010.pdf#unique_117) **Note**
- **Step 6** Configure the settings for the performance test:
	- a) In the **Test Mode** field, specify whether this will be a one- or two-way test by clicking the appropriate radio button.
	- b) In the **End Points** area, choose the source and destination device, interface, and EFP ID from the drop-down lists.
	- c) In the **Service Configuration Test** area, specify the duration of each iteration, the size of packets to be generated, and the rate at which traffic will be generated.
		- If you choose the **CIR/EIR** radio button, specify values (in kilobits per second) for the Committed Information Rate (CIR) and Excess Information Rate (EIR). The CIR is the long-term average transmission rate, whereas the EIR is the long-term average excess transmission rate.
- If you check the **Step Load CIR** check box, the test will generate traffic at four different levels: 25, 50, 75, and 100% of the CIR value you specify. Note that this option is not available if the CIR is set to a value lower than 8 kbps.
- If you choose the **Custom Rates** radio button, 1000 kbps is set by default. Change this value, if necessary.
- If you are running a one-way performance test, you can only specify a custom traffic rate.
- d) In the**Service Accceptance Criteria** area, enter the highest acceptable frame loss ratio value (in percent) in the **FLR** field.
	- If you also want to set a frame transfer delay (FTD) and frame delay variation (FDV) value, check the corresponding check box and then enter the appropriate value (in milliseconds).
	- If any of the thresholds you set are exceeded during the performance test, the EVC will be deemed as having failed the test.
- e) (Optional) In the **Advanced Settings** area, specify values for the following parameters:
	- IP version—IPv4 or IPv6
	- Inner and outer VLAN tag—Identify the VLAN you want to test

#### <span id="page-11-0"></span>**Step 7** Click **Run Test**.

When the test is completed, the results are displayed at the bottom of the Y.1564 performance test settings page.

## **Performance Test Based on Y1731 for EVCs**

The Y.1731 Performance Monitoring (PM) provides a standard ethernet PM function that includes measurement of ethernet frame delay, frame delay variation, frame loss, and frame throughput measurements specified by the ITU-T Y-1731 standard and interpreted by the Metro Ethernet Forum (MEF) standards group. Using this test, you can verify the delay and loss measurements such as the delay and loss probe status, delay and loss probe availability, two-way delay, two-way jitter, loss forward, and loss backward for your circuit/VC.

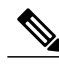

**Note** This performance test is supported on Cisco IOS and Cisco IOS-XR devices only.

#### **Before You Begin**

Following are the prerequisites that must be met before you run a performance test based on Y.1731 for a circuit/VC:

• The circuit/VC, along with the participating devices, on which you want to run the performance test, must be operationally up.

• Ensure that the MEP ID matches the domain name for all the devices participating in the circuit/VC.

- **Step 1** From the left sidebar, choose **Maps** > **Topology Maps** > **Network Topology**.
- **Step 2** Click **Device Groups**, and then select the location that contains the circuit/VC you want to test.
- **Step 3** In the **Network Topology** window, click **Circuits/VCs**.
- **Step 4** Locate the required circuit/VC, and then click the information icon to access its Circuit/VC 360 view.
- **Step 5** Choose **Actions** > **Y.1731 Test**.
	- The performance test can also be initiated from the circuit/VC details window and from the expanded list of circuits/VCs. See View a Device Group's [Circuits/VCs](bk_CiscoEPNManager_2_1_1_UserAndAdministratorGuide_chapter_01111.pdf#unique_157) and View [Circuits/VCs.](bk_CiscoEPNManager_2_1_1_UserAndAdministratorGuide_chapter_010.pdf#unique_117) **Note**
- **Step 6** Choose the required source and destination devices and their corresponding interfaces.
- **Step 7** From the CoS drop-down list, choose the priority of the probe. The default value is 0.
- **Step 8** Choose the required measurement type. The options are **Delay**, **Loss**, and **Loss & Delay**.
- **Step 9** If required, define the advanced performance test parameters as follows:
	- Probe Length—Choose the length of the probe in seconds. For example, if the probe length is set to 30 seconds, the statistical data is collected every 30 seconds and displayed in the test results area.
	- Packet Size—Enter the size (in bytes) of the packets that you want to send for each probe.
	- Burst Interval—Choose the burst interval in seconds. This defines the time interval between two sets of packets that are sent for a probe.
	- Packet Interval—Choose the packet interval in milliseconds. This defines the time interval between two packets that are sent for a burst.
	- Packet Count—Enter the number of packets that will be sent for a burst.

For example, if the burst interval, packet interval, and packet count are set to 30 sec, 1000 ms, and 10 respectively, 10 packets will be sent in the interval of 1000 ms between one packet and the next packet. Once all the 10 packets are sent, there will be an interval of 30 sec after which the next set of 10 packets will be sent.

<span id="page-12-0"></span>**Step 10** Click **Run Test**. When the test is completed, the results will be displayed at the bottom of the Performance Test page, under the Test Results area.

## **Performance Test for Optical Circuits**

Cisco EPN Manager performance test for optical circuits is based on the ITU-T recommendations as defined in G.709 and G.798.

Cisco EPN Manager supports the following performance tests for Optical Circuits:

- Optical [Performance](#page-13-0) Monitoring Parameters, on page 14
- Run PRBS Test on [Circuits](#page-13-1) (ODU UNI), on page 14

#### <span id="page-13-0"></span>**Optical Performance Monitoring Parameters**

Optical Performance Monitoring Parameters monitor the quality of optical signals and are used to measure the average optical power transmitted and received between end points in optical circuits. From these measurements, you can derive critical network performance parameterssuch as channel presence verification, channel wavelength, ASE noise, optical signal power, and optical signal to noise ratio (OSNR) per channel. You can then use these parameters to manage the network reliability and quality of service.

Follow the steps below to view the performance monitoring parameters for an optical circuit:

- **Step 1** From the left sidebar, choose **Maps** > **Topology Maps** > **Network Topology**.
- **Step 2** Select the device group that contains the circuit/VC you want to test.
- **Step 3** In the Circuits/VCs pane on the left, locate the required service and click the *i* icon to access its Circuit/VC 360 view.
- **Step 4** Choose **Actions > Optical PM Parameters** .
	- The performance test can also be initiated from the circuit/VC details window and from the expanded list of circuits/VCs. See View a Device Group's [Circuits/VCs](bk_CiscoEPNManager_2_1_1_UserAndAdministratorGuide_chapter_01111.pdf#unique_157) and View [Circuits/VCs.](bk_CiscoEPNManager_2_1_1_UserAndAdministratorGuide_chapter_010.pdf#unique_117) **Note**
- **Step 5** Select an optical monitoring type based on which the performance data will be displayed. For more information about the optical monitoring types and the associated performance counters, see [Performance](bk_CiscoEPNManager_2_1_1_UserAndAdministratorGuide_appendix_011100.pdf#unique_381) Counters for Optical Monitoring [Policies](bk_CiscoEPNManager_2_1_1_UserAndAdministratorGuide_appendix_011100.pdf#unique_381).
- **Step 6** Choose the performance monitoring time interval as 15 minutes or 24 hours to collect the performance data from the device.
- **Step 7** Specify the time interval to automatically refresh the performance data.
- **Step 8** Click **Auto Refresh**. The performance data for the circuit is displayed as a tabular representation. For the detailed descriptions of the performance data, see [Performance](bk_CiscoEPNManager_2_1_1_UserAndAdministratorGuide_appendix_011100.pdf#unique_381) Counters for Optical Monitoring Policies. Based on the time interval specified to refresh the performance data, the newly retrieved data is displayed at the beginning of the table. For example, if the time interval specified is 10 seconds, the performance data is automatically refreshed every 10 seconds and the newly retrieved data is displayed at the beginning of the table. The table displays the last 20 entries of the performance data retrieved.

#### <span id="page-13-1"></span>**Run PRBS Test on Circuits (ODU UNI)**

PRBS test is supported for OTN Circuits of type ODU UNI. PRBS bit error count measures the reliability of the link between the endpoints. This test is supported for NCS4K-20T-O-S cards. When PRBS test is run between 2 endpoints (ODU Controller or sub-controller), the source device sends a bit pattern through one or more midpoints (intermediate controller or sub-controller) and the same bit pattern is received by the destination device, the test results can be viewed from both the endpoints. You can also run the PRBS test on a controller, configuring the other endpoint as a loopback, source, or source-sink.

For information on configuring PRBS on an ODU controller, see Configure PRBS on ODU [Controllers](bk_CiscoEPNManager_2_1_1_UserAndAdministratorGuide_chapter_01011.pdf#unique_418).

To run a PRBS performance test for an optical circuit:

- **Step 1** From the left sidebar, choose **Maps** > **Topology Maps** > **Network Topology**.
- **Step 2** Select the device group that contains the circuit/VC of type ODU UNI you want to test.
- **Step 3** In the Circuits/VCs pane on the left, locate the required service and click the *i* icon to access its Circuit/VC 360 view.
- **Step 4** Choose **Actions** > **PRBS Test**.
- **Step 5** To assign roles to the endpoints, in the **Endpoint** table, click the endpoint's role and select one of the following options from the drop-down list:
	- SOURCE—To set this role to either A or Z side.
	- SINK—To set this role to either A or Z side.
	- SOURCESINK—To set this role either to A side, Z side, or both.
	- INVALID—To disable PRBS on the endpoint.
- **Step 6** To assign patterns to the endpoints, in the **Endpoint** table, click the endpoint's pattern and select the desired pattern from the drop-down list.

Following patterns are supported for NCS4K-20T-O-S cards:

- PRBS 31
- PRBS 31 Inverted
- PRBS 11
- PRBS 11 Inverted
- **Step 7** To change the loopback mode, in the Loopbacks table, click the endpoint's or midpoint's loopback mode and select one of the following options from the drop-down:
	- NO\_LOOPBACK—For testing without loopback.
	- INTERNAL—For testing within the same network.
	- LINE—For testing across different network.
- **Step 8** In the **Test Results** area, select the endpoint from the **Sink Controller** drop-down list.
- **Step 9** Click one of the following **Interval** radio button, to set the time interval to collect the data from the device:
	- Current (every 10 seconds)—Displays past 15 minutes results every 10 seconds.
	- 15 Minutes—Displays past 15 minutes historic performance data.
	- 1 Day—Displays past 1 day historic performance data.
- **Step 10** Click **Go**.
- **Step 11** Click **Auto Refresh**. The test result for the endpoints is displayed as a tabular representation which includes bit error count, packets lost and found timestamps and packet lost and found counts. Based on the time interval specified to refresh the test, the newly retrieved data is displayed at the beginning of the table. For example, if the time interval specified is 10 seconds, the data is automatically refreshed every 10 seconds and the newly retrieved data is displayed at the beginning of the table.

## <span id="page-15-0"></span>**Performance Test for Circuit Emulation Services**

Bit error rate test (BERT) allows you to test cables and diagnose signal problems in the field. This testing mechanism is supported on the Cisco NCS 42xx Series(T1/E1 Ports). This test generates a specific pattern on to the outgoing data stream of a circuit controller and then analyzes the incoming data stream for the same pattern. The bits that do not match the expected pattern are counted as bit errors.

The bit error rate is determined by comparing the erroneous bitsreceived with the total number of bitsreceived. You can view and analyze the total number of error bits transmitted and the total number of bits received on the circuit. You can retrieve error statistics anytime during the test.

| <b>BERT Pattern</b>   | <b>Description</b>                                                                              |
|-----------------------|-------------------------------------------------------------------------------------------------|
| 0s                    | Test pattern consisting of all 0's that is used to test line coding.                            |
| 1s                    | Test pattern consisting of all 1's that is used to test alternating line volt and<br>repeaters. |
| $2^{\wedge}11$        | Pseudo-random repeating test pattern that consists of 2,048 bits.                               |
| $2^{\wedge}15$        | Pseudo-random repeating test pattern that consists of 32,767 bits.                              |
| $2^{\wedge}20 - 0153$ | Pseudo-random repeating test pattern that consists of 1,048,575 bits.                           |
| $2^{\wedge}20$ -QRSS  | Pseudo-random QRSS O.151 test pattern that is 1,048,575 bits in length.                         |
| $2^{\wedge}23$        | Pseudo-random 0.151 test pattern that is 8,388,607 bits in length.                              |
| alt- $0-1$            | Repeating alternating pattern of zeros and ones.                                                |

The following table lists the test patterns supported in Cisco NCS 42xx series (T1/E1 Ports) devices.

To run a BERT performance test for a CEM circuit:

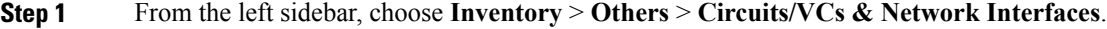

**Step 2** In the **Circuits/VCs** tab, locate the required CEM service and click the *i* icon to access its Circuit/VC 360 view. In the Circuit/VC 360 view, choose **Actions** > **Performance Test** > **BERT**. Alternatively, you can reach this page through **Maps** > **Topology Maps** > **Network Topology** and from the **Circuits/VCs** pane, access the Circuit/VC 360 view of the required CEM circuit.

**Step 3** In the **Test** tab, select the test direction, source and destination. For easy understanding, the pictorial representation of the test in the circuit is displayed, once the source and destination are selected.

- **Step 4** To refresh the test data automatically for a defined time interval, in the **Settings** area, enter the time interval in minutes.
- **Step 5** Select the pattern from the **BERT** Pattern drop-down list.
- **Step 6** You can deliberately inject errors in the frame by specifying the value in **Inject Errors** field and then click **Run Test**. The test result is displayed in the **Test Results** area. See View and Export the Results of the [Performance](#page-16-1) Test on Circuit [Emulation](#page-16-1) Services, on page 17
- **Step 7** To terminate the test, in the **Settings** area, click **Stop** and click **Clear Counters**to reset the values in the **Test Results** area.

#### <span id="page-16-1"></span>**View and Export the Results of the Performance Test on Circuit Emulation Services**

At a time, BERT performance test can be performed on any number of CEM circuits but only one test can be performed on a single CEM circuit. The results of the BERT performance test on a CEM circuit is displayed in the **Test Results** area.

- At any point in time, the results of last run/currently running BERT performance test on a CEM circuit is displayed in the **Test Results** area in the **Test** tab.
- If the **Auto-refresh** is enabled (ON), then the test results are auto-refreshed at the specified time period.
- In the **Test Results** area:
	- ◦No test results are displayed, when an Unmanaged Endpoint is chosen as destination for a test.
	- ◦Two set of test results are displayed, each for an endpoint, when a Managed Endpoint is chosen as destination.
- Choose **Monitor** > **Performance Tests** > **BERTs**. Here, only a single entry for each CEM circuit is available and it shows either the last run/currently running test on that CEM circuit. Select the required CEM circuit to view its test results.
- To view the historical records of BERT performance results for a specific CEM circuit, in the **History** tab, select the required test from the **Test** drop-down list to view the configuration and its result.

You can export the results of a BERT performance test by clicking the Export icon at the top right corner of the **Test** and **History** tabs of the BERT page (from the Circuit/VC 360 view, choose **Actions** > **Performance Test** > **BERT**).

You can also export the list of BERT performance tests from the following pages:

- **Select BERT Test** pop-up window (from the BERT page, click the **History** tab, and then click the **Test** drop-down list to open the **Select BERT Test** pop-up window).
- BERT listing page (choose **Monitor** > **Performance Tests** > **BERTs**).

# <span id="page-16-0"></span>**Run a Performance Test on a Link (OTS Link)**

An Optical Time Domain Reflectometer (OTDR) test enables you to remotely diagnose OTS link related issues (such as degraded devices, splices and bends in the cables) and supports troubleshooting. OTDR test can be initiated only on the OTS links that are connected to the OTDR port in the TNC card.

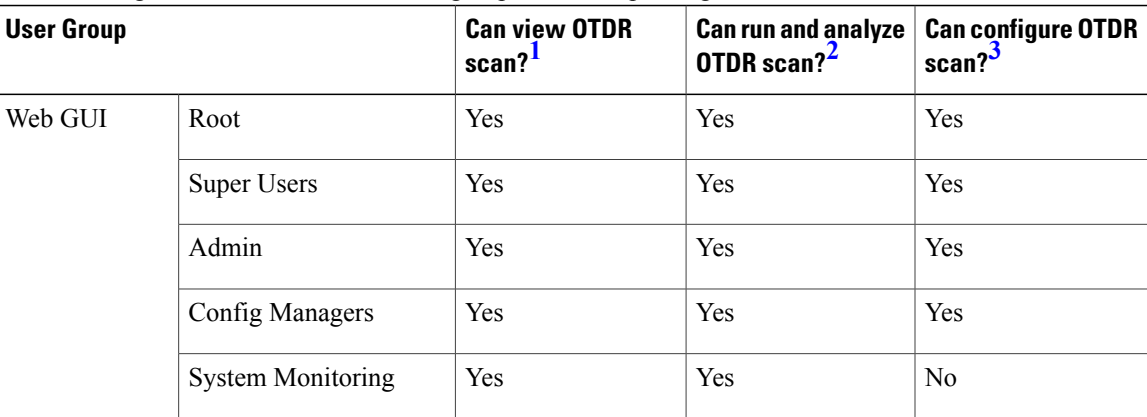

The following table lists the different user groups and their privileges:

<span id="page-17-2"></span><span id="page-17-1"></span><span id="page-17-0"></span>1. Users who can only view the scan results are not allowed to run the scan or perform any configuration changes.

2. Users who can run and analyze the scan results are not allowed to set baseline or perform any configuration changes.

3. User who can configure the scan are allowed to perform all the actions such as viewing the scan results, setting baseline and so on.

The following procedures describe how to configure and run the OTDR test in the OTDR ports of the TNC cards:

- **Step 1** [Configure](#page-17-3) OTDR Port Values, on page 18
- **Step 2** Provision OTDR Scan [Recurrence](#page-19-0), on page 20
- **Step 3** Run the [OTDR](#page-19-1) Test, on page 20
- <span id="page-17-3"></span>**Step 4** [Export](#page-21-0) the OTDR Scan Result, on page 22

### **Configure OTDR Port Values**

This task configures the OTDR equipment values on TNCS cards for each sector required for the OTDR scan.

**Step 1** From the left sidebar, choose **Inventory** > **Other** > **Links**. **Step 2** Select the OTS link, click **Actions**, and then click **OTDR scan**. You can also launch **OTDR scan** from the following 360 views:

- Topology Maps Link 360 View:
- **1** From the left sidebar, choose **Maps** > **Topology Maps** > **Network Topology** and click the **Links** tab. The Links table with all the links will be displayed.
- **2** In the Links table, and click the "*i*" icon next to the OTS link name. Link 360 view is launched.
- **3** In the Link 360 view, choose **Actions** > **OTDR scan**.
- Interface 360 View:
- **1** Click the **Interface** tab in the Device 360 or Circuit/VC 360 view.
- **2** Click the "*i*" icon next to the interface name. Interface 360 view is launched.
- **3** In the Interface 360 view, choose **Actions** > **OTDR scan**.
- **Step 3** In the **Configure** tab, select a device from the **Device** drop-down list. A table is displayed listing all the sectors with the default values for the following columns:
	- Scan Status—Cumulative status of the scans
	- Loss Sensitivity (dB)
	- Reflection Sensitivity (dB)
	- Start Point (km)
	- End Point (km)
	- Pulse Width (microseconds)
	- Resolution (m)
	- Measure Time (s)
	- Baseline—Baseline is not set by default
	- Threshold Loss (dB)
	- Threshold Reflection (dB)
	- Recurrence—Recurrence is not set by default

The OTDR measurement ranges are categorized based on the fiber spans defined for each sector. Following are the OTDR measurement sectors:

- **Zone #1**—Distance 0 to 1 km
- **Zone #2**—Distance 0 to 25 km
- **Zone #3**—Distance 0 to 80 km
- **Zone #4**—Full distance
- **Expert Mode**—For custom distance settings, you can edit the start point and end point parameters
- **Auto Mode (System Detect)**—The end point parameter is defined automatically
- **Note** The distance profiles parameters listed in the **Configure** tab are refreshed for every 30 seconds.
- **Step 4** To modify the OTDR settings, click the **Device OTDR Settings** hyperlink. For more details on the OTDR settings, see the 'Configuring OTDR Auto Scan' section in Provision Optical [Interfaces.](bk_CiscoEPNManager_2_1_1_UserAndAdministratorGuide_chapter_01011.pdf#unique_421)
- **Step 5** To edit the sector parameters, select the required Distance Profile in the table, and click **Edit**. A popup window is displayed.
- **Step 6** In the popup window:
- For **Zone** #1 to **Zone** #4—You can edit Loss Sensitivity (dB) and Reflection Sensitivity (dB), Threshold Loss (dB), Threshold Reflection (dB), and Recurrence values. For information on setting the scan recurrence, see [Provision](#page-19-0) OTDR Scan [Recurrence,](#page-19-0) on page 20.
- For **Expert Mode**—You can edit all the columns in the table, except scan status and baseline.
- For **Auto Mode—**You can edit Loss Sensitivity (dB) and Reflection Sensitivity (dB), Threshold Loss (dB), Threshold Reflection (dB), and Recurrence values. The End Point value (length of the fiber span for OTDR scan) is defined automatically. The other values for the scan (Pulse Width, Measure Time, and Resolution) are then configured based on the detected length of the fiber span.

To enable absolute threshold, you need to select Absolute Fiber Pass Fail Criteria check-box in the **OTDR Settings** page.

<span id="page-19-0"></span>**Step 7** Click **Save**.

### **Provision OTDR Scan Recurrence**

Follow the below procedure to set up OTDR scan recurrence on the selected ports:

**Step 1** In the **Configure** tab of the OTDR Scans page, from the **Device** drop-down list, select the port on which you want to provision a recurring scan.

- **Step 2** Select the appropriate distance profile, and click **Edit.** A popup window is displayed.
- <span id="page-19-2"></span>**Step 3** In the **Recurrence** area, set the scan frequency by choosing one of the following:
	- None—No recurrence is set (default).
	- Weekly—To schedule a weekly recurring scan, go to [Step](#page-19-2) 4, on page 20.
	- Intervals—To schedule a granular recurring scan, go to [Step](#page-19-3) 5, on page 20.
- <span id="page-19-3"></span>**Step 4** Select the desired day from the **on** drop-down list and enter the hours and minutes.
- **Step 5** Select the desired day range between 0 to 365 and enter the hours and minutes.
- <span id="page-19-1"></span>**Step 6** Click **Save**.

## **Run the OTDR Test**

Follow the below procedure to run the OTDR test on an OTS Link:

**Step 1** In the **Scans** tab, from the **Direction** drop-down list, select one of the following:

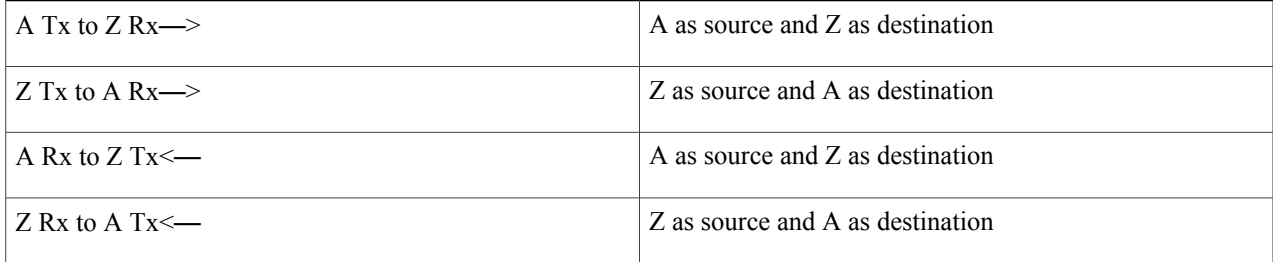

OTDR test is bidirectional and the arrows in the **Direction** drop-down list indicates the direction of the test. **Note**

**Step 2** Select the appropriate sector from the **Distance Profile** drop-down list, and then click **Start Scan**.

- A Graphical representation of the Last Scan result is displayed with the power readings (dB) over a specified distance profile (km). You can also view the baseline graph that enables you to compare with the last scan reading, to set up a baseline go to [Step](#page-21-1) 3, on page 22.
- A tabular representation of the reflection and loss events for the selected direction and distance profile (sector) is displayed in the**Scaneventdetails** area under **Reflection**and **Loss**tabs. These tabs display a table with the distance (km), baseline reading (dB) and previous scan reading (dB). The reflection and the loss events tables display the relative/absolute threshold, which is the comparison of the baseline to the scan results. An alarm is raised, if the threshold exceeds the value set on the **Note**

NE.

• You can select an event from the **Reflection** or **Loss** tab in the **Scan event details** area and click **Analyze Event**, to run the scan with the selected location. The graph, Loss, and Reflection entries in the **Scans** tab are refreshed to display the scan results.

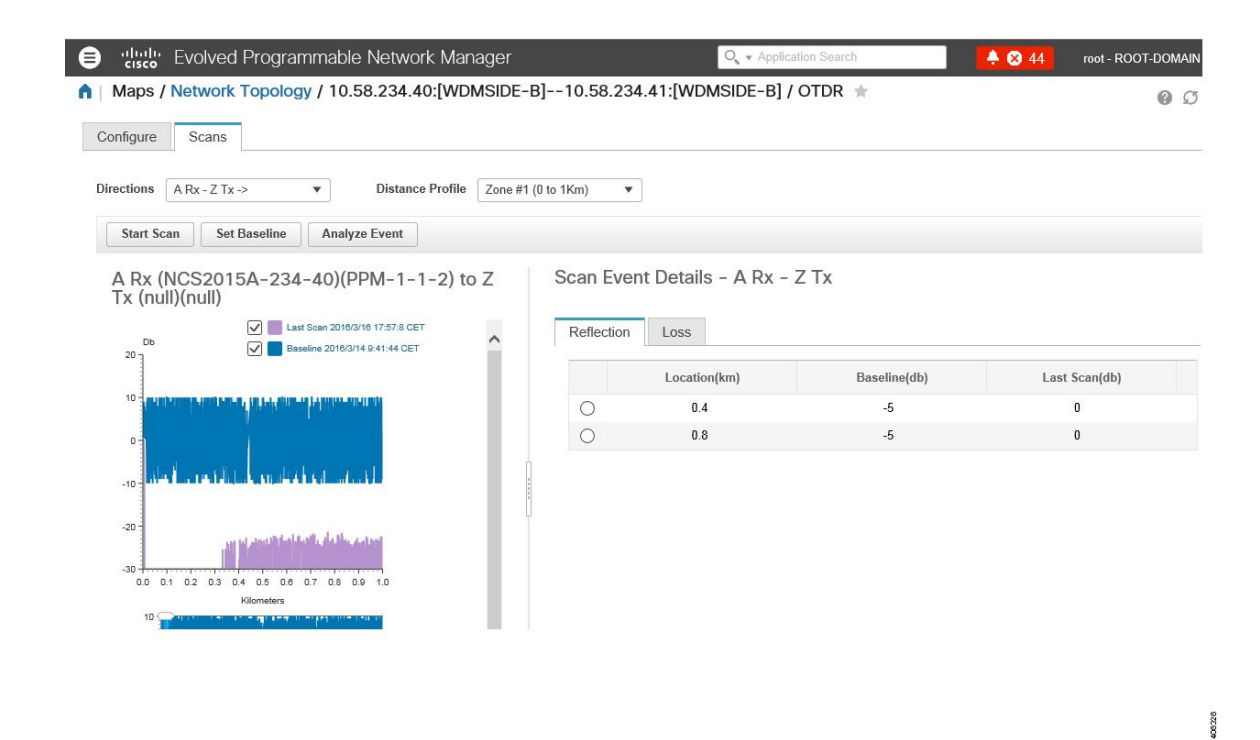

<span id="page-21-1"></span>**Step 3** (Optional)Click **Set Baseline** to set an OTDR test baseline, setting a baseline helps you to compare with the last scan results.

## **Export the OTDR Scan Result**

You can export the scan results to your local.

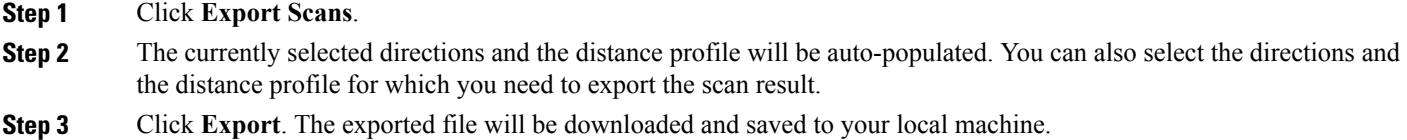

The current version of Cisco EPN Manager supports only the .sor format.

<span id="page-21-0"></span>**Step 4** To export the scan results, see Export the [OTDR](#page-21-0) Scan Result, on page 22.

# <span id="page-22-0"></span>**View Performance Metrics and Reports for Circuits/VCs**

The Circuit/VC 360 view provides information about the circuit's recent history. Reports, on the other hand, can retrieve all historical data stored in the database. For real-time information, run a performance test (see Run a [Performance](#page-8-1) Test on a Circuit/VC, on page 9).

- View [Performance](#page-22-1) Graphs in the Circuit/VC 360 View , on page 23
- Use Performance Reports to Monitor and [Troubleshoot](#page-22-2) Circuits/VCs, on page 23
- Use Service Performance Dashboard to Monitor [Circuits/VCs,](#page-22-3) on page 23

### <span id="page-22-1"></span>**View Performance Graphs in the Circuit/VC 360 View**

The Circuit/VC 360 view contains graphs showing various aspects of the circuit/VC performance. This view is helpful if you want to see, at-a-glance, if there are any major issues with circuit/VC performance. For more information, see Get Quick [Information](bk_CiscoEPNManager_2_1_1_UserAndAdministratorGuide_chapter_01111.pdf#unique_155) About a Circuit/VC: Circuit/VC 360 View.

To access the Circuit/VC 360 view:

**Step 1** From the left side bar, choose **Maps** > **Topology Maps** > **Network Topology**. The network topology window opens. See Visualize the Network [Topology](bk_CiscoEPNManager_2_1_1_UserAndAdministratorGuide_chapter_0110.pdf#unique_154) for a description of the Network Topology window and its functionality.

- **Step 2** In the Locations pane on the left, select the device group within which the required circuit/VC was created.
- <span id="page-22-2"></span>**Step 3** In the Circuits/VCs pane, locate the required circuit/VC and click on the *i* icon next to the circuit/VC name. The Circuit/VC 360 view appears in a separate popup window.

## **Use Performance Reports to Monitor and Troubleshoot Circuits/VCs**

Cisco EPN Manager provides extensive reporting capabilitiesthat enable you to retrieve in-depth performance information for optical circuits and EVCs. The Report Launch Pad provides access to all Cisco EPN Manager reports. From the Report Launch Pad, you can create and save new reports, view current reports, open specific types of reports, schedule a report to run later, and customize the results of a report.

Choose **Reports > Report Launch Pad** in the left navigation pane to access the reports and the reporting functionality.

For information about Carrier Ethernet performance reports, see Carrier Ethernet (CE) [Performance](bk_CiscoEPNManager_2_1_1_UserAndAdministratorGuide_chapter_01010.pdf#unique_370) Reports.

For information about Optical performance reports, see Optical [Performance](bk_CiscoEPNManager_2_1_1_UserAndAdministratorGuide_chapter_01010.pdf#unique_371) Reports.

## <span id="page-22-3"></span>**Use Service Performance Dashboard to Monitor Circuits/VCs**

Service Performance dashboard provides a collection of graphical and tabular representation of Performance measurement for the selected circuit/VC over time. This information is available in the form of customized dashlets. The dashboard menu provides access to all the available Cisco EPN Manager dashboards.

From Service Performance Dashboard, you must select a circuit/VC from the Circuits/VCs drop-down list to view the following information (dashlets):

- Average availability of service endpoints over time.
- Incoming and outgoing traffic measured in bits per second, for services over a specified time period.
- Average delay between the service endpoints over time.
- Average packet loss ratio between the service endpoints over time.
- List of services with highest incoming and outgoing traffic.

To launch the dashboard for a specific service from its Circuit/VC 360 view, click **View** and then choose **Dashboard**.

For more information on the Service Performance dashboards and dashlets, see Service Performance Dashboard [Overview](bk_CiscoEPNManager_2_1_1_UserAndAdministratorGuide_chapter_00.pdf#unique_21).

For more information on managing dashboards and dashlets, see Get Started With Cisco EPN [Manager.](bk_CiscoEPNManager_2_1_1_UserAndAdministratorGuide_chapter_00.pdf#unique_3)

# <span id="page-23-0"></span>**Trace and Visualize the Full Route of Circuits/VCs**

Use the Multilayer Trace View to visualize a circuit in a graphical manner. This view displays the complete circuit span and service trace between two endpoints and can be used to trace the connectivity of a circuit by displaying the source node, the destination node, and any intermediate nodes in graphical format.

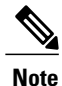

The Multilayer Trace view is notsupported for L3VPN services, Multipoint Carrier Ethernet circuits/VCs, and Serial services.

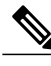

You can launch the Multilayer Trace view for optical circuits only when LMP is configured on the A end device and also between devices participating in the optical circuit. **Note**

To trace and visualize the full route of a circuit :

- **Step 1** From the left side bar, choose **Maps** > **Topology Maps** > **Network Topology**.
- **Step 2** Click **Device Groups** and then select the location in which the required circuit/VC was created.
- **Step 3** On the Network Topology page, click **Circuits/VCs**. The list of circuits/VCs associated with the selected device group is displayed.
- **Step 4** Select a circuit/VC for which you want to view the full route. The overlay of the circuit is displayed on the map.
- **Step 5** Use one of the following ways to switch to the Multilayer Trace view:
	- Click the **Multilayer Trace** hyperlink on the notification that appears right below the topology toolbar. The **Multilayer Trace** hyperlink appears only if the Multilayer Trace view is supported for the selected circuit/VC and if the primary state of the circuit/VC is not 'Missing' or 'Down'. **Note**
	- Click the information icon adjacent to the circuit/VC to open the Circuit/VC 360 view, and then click **View>Multilayer Trace**.

The simplified three-dimensional view of the selected circuit/VC is displayed. In the simplified view, only the source and destination endpoints of the participating devices are displayed. You can choose to either expand or collapse the different layers in the circuit/VC.

In the case of a device with a circuit being traversed more than once (more incoming and outgoing connections), the collapse option is diabled in both three-dimensional and linear views. **Note**

The following figure shows the simplified view of a circuit/VC with the expand and collapse options.

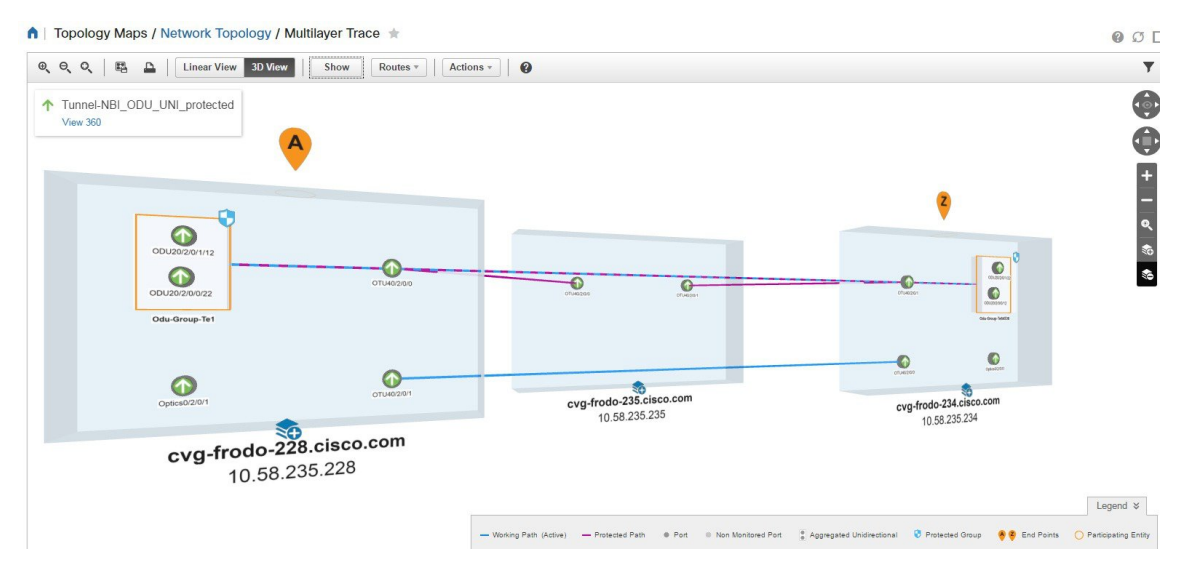

For more information about the details displayed in a three-dimensional view, see [Three-Dimensional](#page-25-0) View of a Circuit V/C [Trace](#page-25-0), on page 26.

To switch to the linear view, click **Linear View**. For more information about the details displayed in a linear view, see Linear View of a [Circuit/VC](#page-27-0) Trace, on page 28.

The Multilayer Trace view displays a graphical map that:

- Uses high-level span information such as NEs and links to display the circuit trace.
- Displays logical high-level view where the circuit is traced on the map using logical links. For example, OCHCC circuits use OCH trail links for the trace.
- Displays physical high-level view where the circuit is traced on the map using physical links. For example, OCHCC circuits use OTS links for the trace.
- Displays badges on the devices that represent the most severe alarm on the device, irrespective of the selected circuit. The alarm badges within the trace view show the alarms on each entity (for example the link, node, or point).
- Highlights links according to the high-level view that you select.
- Highlights the layers with different shades and displays border lines that delineate the different layers in the circuit. If a layer is not applicable for a device, that layer appears in gray color
- Displays a collapsible legend that lists the different icons and descriptions of each icon displayed in the Multilayer Trace view.

• For optical circuits, indicates whether the devices or links in the circuit have Shared Risk Resource Groups (SRRGs) assigned to them. Click on the SRRG label on the link or device to see a list of all the SRRGs on that link/device. The SRRGs are color-coded based on whether they are the default on the device, assigned, or yet to be assigned. Click on the question mark icon to see the legend.

If one or more devices participating in the circuit/VC is not part of your virtual domain, the Multilayer Trace will be partial. Instead of the inaccessible device, you will see an inaccessible device icon in the Multilayer Trace view (as shown in the figure below).

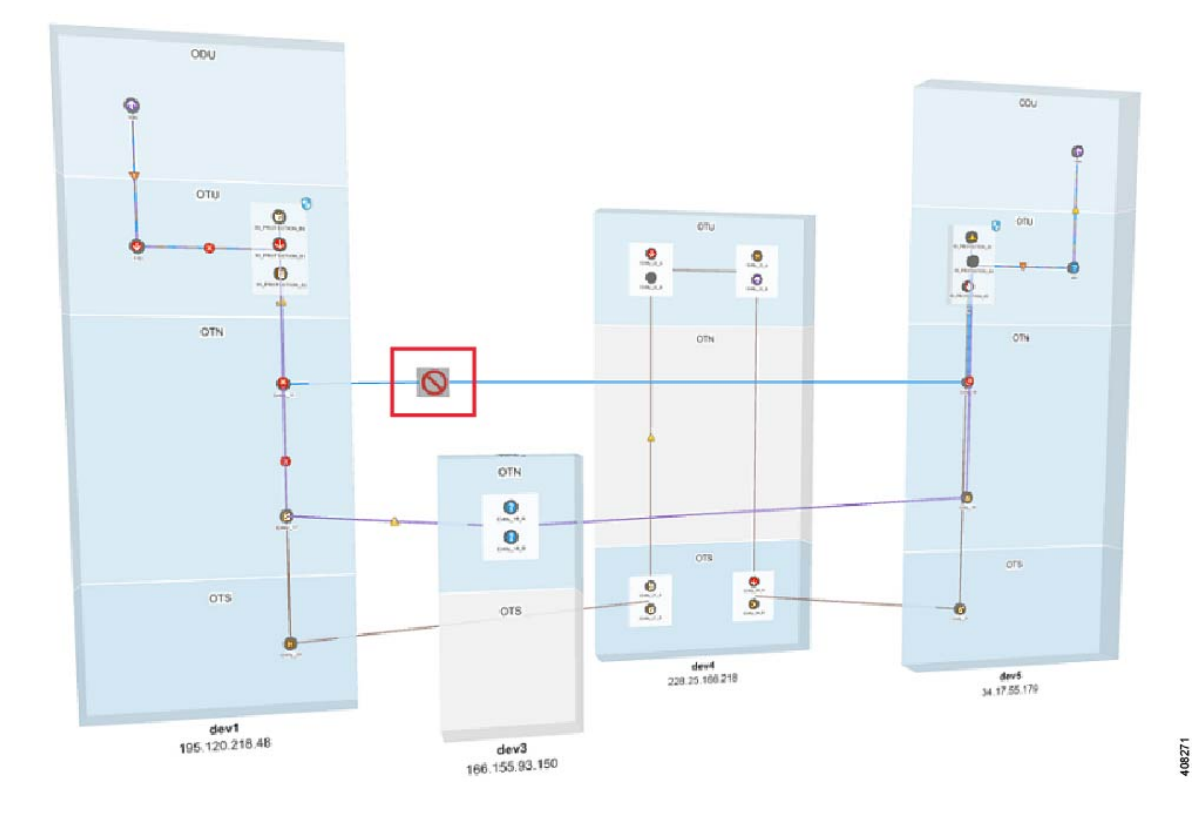

## <span id="page-25-0"></span>**Three-Dimensional View of a Circuit V/C Trace**

This is the default view. It displays a three-dimensional view of the full route of a circuit/VC. For information about how to access this view, see Trace and Visualize the Full Route of [Circuits/VCs](#page-23-0), on page 24.

This view displays the different paths available for the selected circuit. For example, if an optical circuit has working path, protected path, and restoration path, the paths are color-coded and displayed in this view.

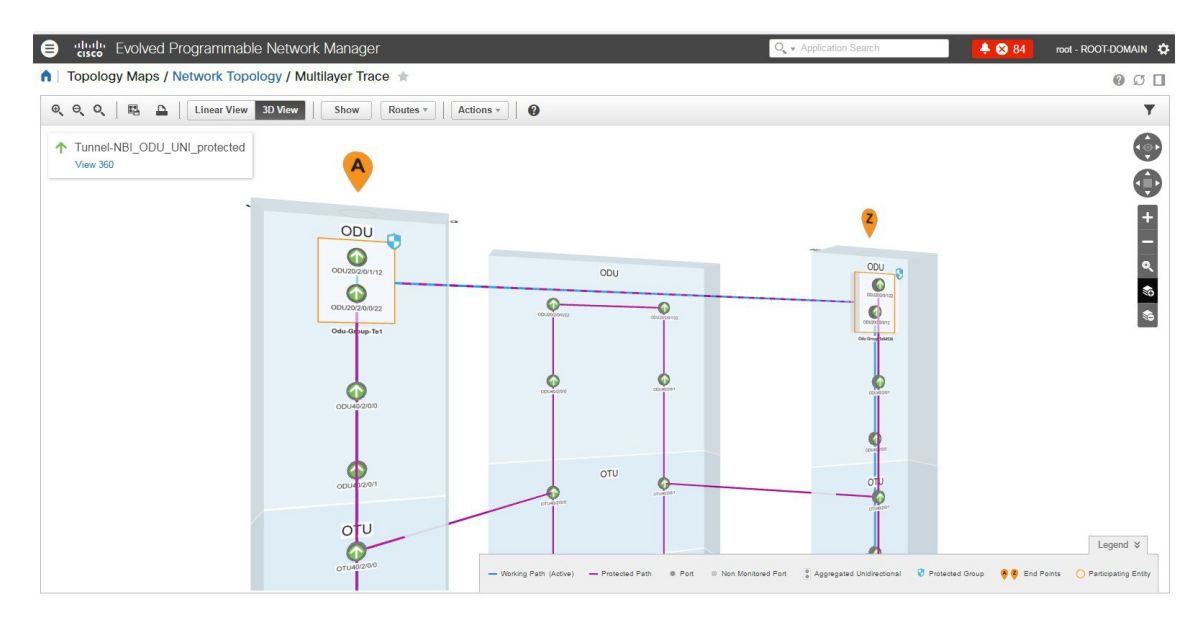

To know about the navigation controls in the three-dimensional view, click the help icon in the tool bar. The Navigation Controls data popup window shows the mouse, MAC Trackpad, and keyboard controls to pan, zoom, and rotate in this view.

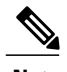

Π

**Note** The MAC Trackpad controls are displayed only for MAC users.

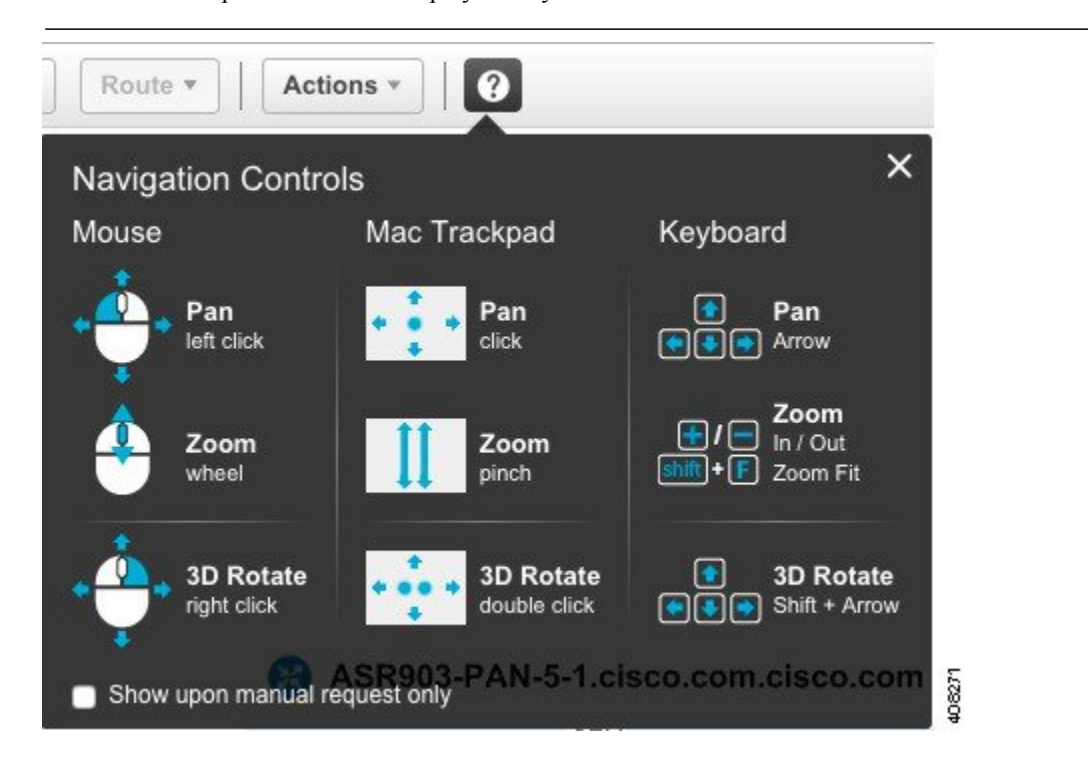

## <span id="page-27-0"></span>**Linear View of a Circuit/VC Trace**

Using the linear view, you can trace and visualize the route of a circuit/VC in a two-dimensional view. For information about how to access this view, see Trace and Visualize the Full Route of [Circuits/VCs,](#page-23-0) on page 24.

This view displays only one path of the circuit at a time. Choose **Route**, and then select **Working**, **Protected**, or **Restored** to view the required path in the circuit trace. The path options will vary depending on the type of circuit/VC you selected.

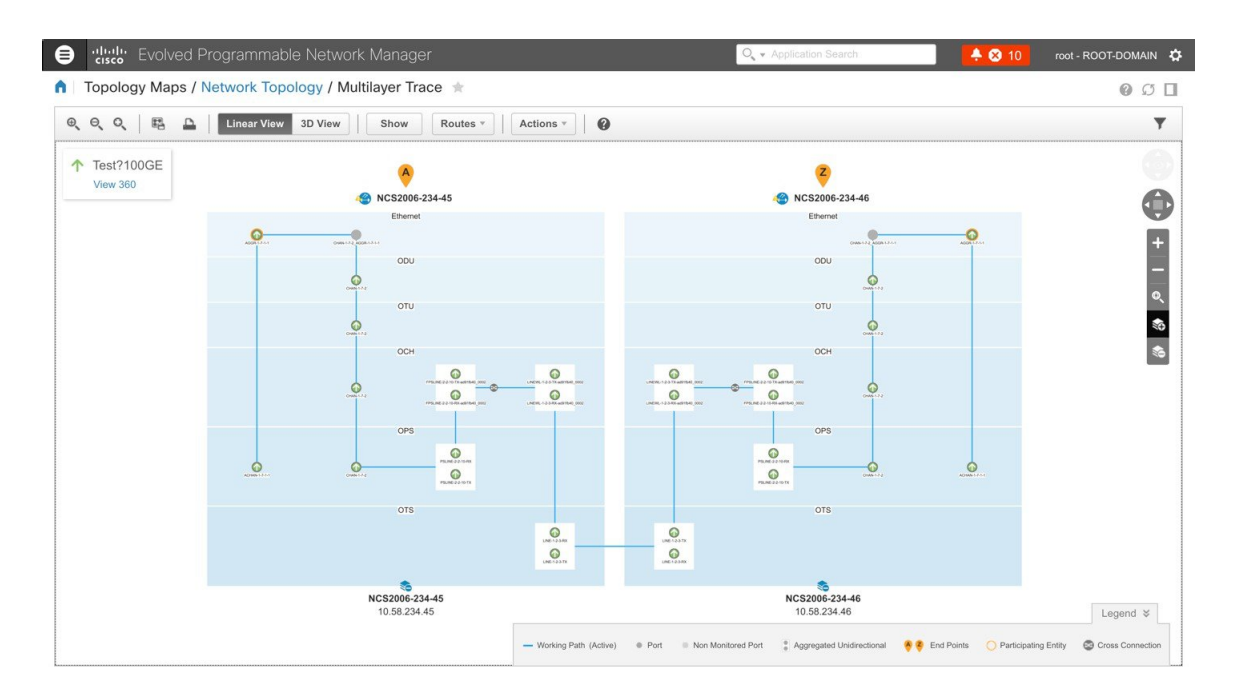

## **Actions You Can Perform from the Multilayer Trace View**

You can do the following from the Multilayer Trace view:

• Choose **Show**, and then check the appropriate check boxes to view the labels, physical flows, links, port states, power levels, span loss, and faults in the circuit.

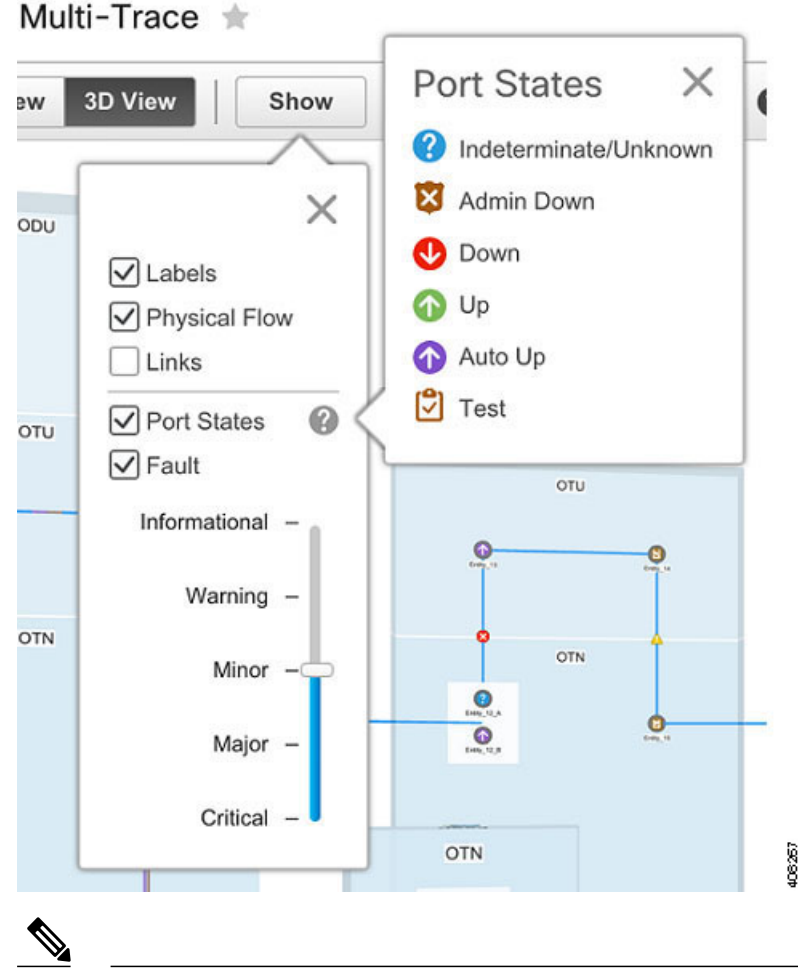

**Note** The check boxes vary depending on the type of circuit/VC you selected.

You can view either the alarm status or the primary state of the ports. For a list of the port primary state icons and a description of the states, seePort and [Interface](bk_CiscoEPNManager_2_1_1_UserAndAdministratorGuide_chapter_010.pdf#unique_137) States.

- Click the **View 360** hyperlink that appears right below the toolbar in the Multilayer Trace to open the Circuit/VC 360 view. See Get Quick [Information](bk_CiscoEPNManager_2_1_1_UserAndAdministratorGuide_chapter_01111.pdf#unique_155) About a Circuit/VC: Circuit/VC 360 View.
- Click the Port icon on the circuit trace to open the Interface 360 view. See Get a Quick Look at a [Device](bk_CiscoEPNManager_2_1_1_UserAndAdministratorGuide_chapter_010.pdf#unique_147) [Interface:](bk_CiscoEPNManager_2_1_1_UserAndAdministratorGuide_chapter_010.pdf#unique_147) Interface 360 View.
- Click the device name or device IP address that appears at the top of the device to open the Device 360 view. See Get Basic Device [Information:](bk_CiscoEPNManager_2_1_1_UserAndAdministratorGuide_chapter_010.pdf#unique_39) Device 360 View.
- Click a link in the Multilayer Trace to open the Link 360 view. See Get a Quick Look at a [Specific](bk_CiscoEPNManager_2_1_1_UserAndAdministratorGuide_chapter_0110.pdf#unique_150) Link: Link 360 [View](bk_CiscoEPNManager_2_1_1_UserAndAdministratorGuide_chapter_0110.pdf#unique_150).
- Click the Cross Connection icon on the circuit trace to open the Link Details popup window.

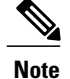

The Cross Connection icon appears on the links where internal ports are used by the circuit/VC. The internal ports are not displayed in the Multilayer Trace view.

The following figure shows the Link Details popup window that lists the affected internal ports, port status, layer, and power levels. These details are listed for all the affected internal ports in both directions, that is from A side to Z side and vice versa.

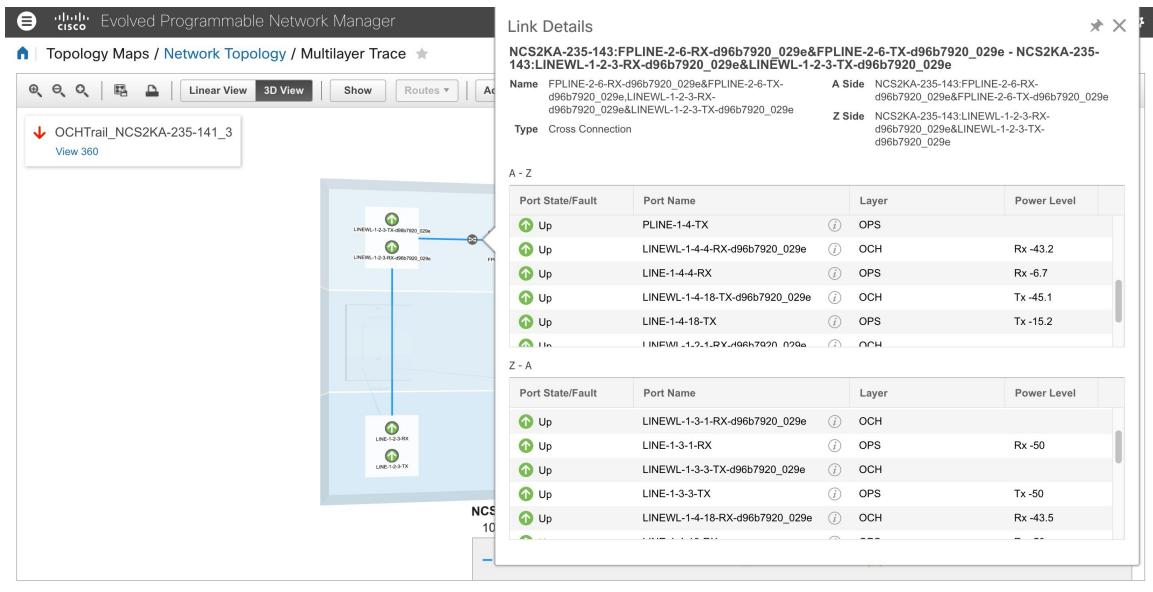

- Choose **Actions > Y.1564 Test** to test the performance of the CE circuit/VC end to end. See [Running](#page-10-0) a Y.1564 [Performance](#page-10-0) Test, on page 11.
- Choose Actions > BER Test to test the performance of the Circuit Emulation Services. See [Performance](#page-15-0) Test for Circuit [Emulation](#page-15-0) Services, on page 16.
- Choose **Actions > Optical PM Parameters** to view the realtime performance monitoring data of the optical circuit/VC. See Optical [Performance](#page-13-0) Monitoring Parameters, on page 14.
- Choose **Actions > PRBS Test** to test the performance of the optical circuit/VC end to end. See [Run](#page-13-1) PRBS Test on [Circuits](#page-13-1) (ODU UNI), on page 14.
- Choose **Actions** > **Service Details** to view further details about the circuit. See Get [Comprehensive](bk_CiscoEPNManager_2_1_1_UserAndAdministratorGuide_chapter_01111.pdf#unique_156) [Information](bk_CiscoEPNManager_2_1_1_UserAndAdministratorGuide_chapter_01111.pdf#unique_156) About a Circuit/VC: Circuit/VC Details Window.
- Choose **Actions** > **Restoration Actions** > **Upgrade Restore** to upgrade the failed optical circuit to an active route and delete the old route where the failure occurred. See Restore a Circuit [\(Optical\).](bk_CiscoEPNManager_2_1_1_UserAndAdministratorGuide_chapter_01111.pdf#unique_583)
- Choose **Actions** > **Restoration Actions** > **Manual Revert** to revert the optical circuit to its original route when the route is recovered from the failure. See Restore a Circuit [\(Optical\).](bk_CiscoEPNManager_2_1_1_UserAndAdministratorGuide_chapter_01111.pdf#unique_583)
- Choose **Actions** > **Reroute Actions** > **Working Path** or **Protected Path** to reroute the traffic through the working path or protected path defined for the circuit. See Reroute a Circuit [\(Optical\)](bk_CiscoEPNManager_2_1_1_UserAndAdministratorGuide_chapter_01111.pdf#unique_584).
- Choose **Actions** > **Activate** to allow the traffic to pass through the optical circuit. See [Activate](bk_CiscoEPNManager_2_1_1_UserAndAdministratorGuide_chapter_01111.pdf#unique_582) a Circuit [\(Optical\).](bk_CiscoEPNManager_2_1_1_UserAndAdministratorGuide_chapter_01111.pdf#unique_582)

Г

- Choose Actions > Deactivate to stop the traffic passing through the optical circuit. See [Activate](bk_CiscoEPNManager_2_1_1_UserAndAdministratorGuide_chapter_01111.pdf#unique_582) a Circuit [\(Optical\)](bk_CiscoEPNManager_2_1_1_UserAndAdministratorGuide_chapter_01111.pdf#unique_582).
- Choose **Actions** > **Protection Actions**, and then choose the required protection switch action to switch over the traffic from one path to another path in a protected optical circuit. See Initiate a [Protection](bk_CiscoEPNManager_2_1_1_UserAndAdministratorGuide_chapter_01111.pdf#unique_585) Switch Action on a Circuit [\(Optical\)](bk_CiscoEPNManager_2_1_1_UserAndAdministratorGuide_chapter_01111.pdf#unique_585)
- Click the filter icon in the Multilayer Trace view toolbar to view the various layers in the circuit. Choose the layers that you want to be displayed.

I